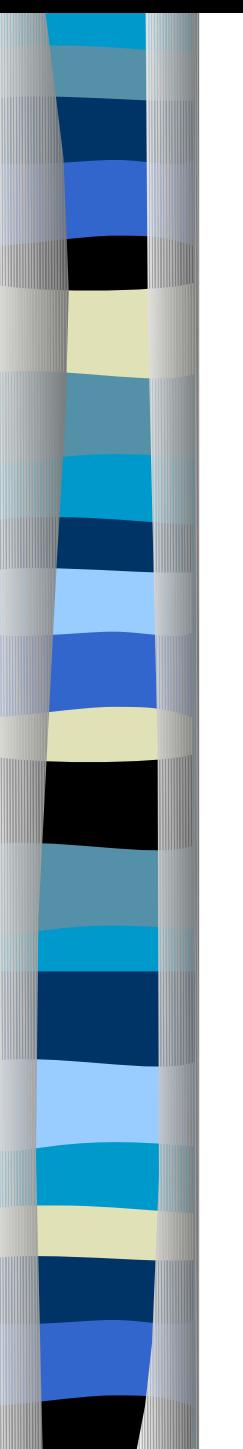

## Huỳnh Văn Thâm

# Lập Trình ADO.NET Sử Dụng Các Wizard Trong Thiết Kế

Các thành phần của ADO.NET

 $Toolbar \implies Data$ 

+ SqlConnection: ChuổI kết nốI vớI SQL **Server** 

- + SqlDataAdapter: Để kết nốI vớI Table Sql
- + DataSet: Dùng để chứa dữ liểu.
- + DataView: Dùng để loc dữ liêu.

+SqlCommand: Để thực hiện một câu lệnh

**InitializeComponent()** 

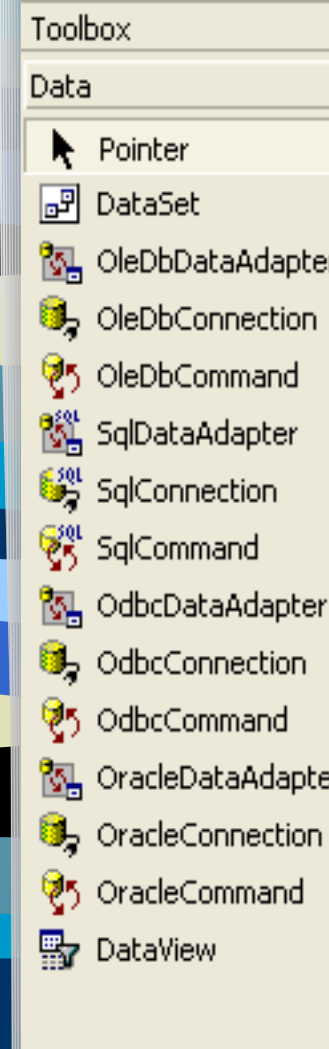

 $\upmu$   $\chi$ 

 $\triangle$ 

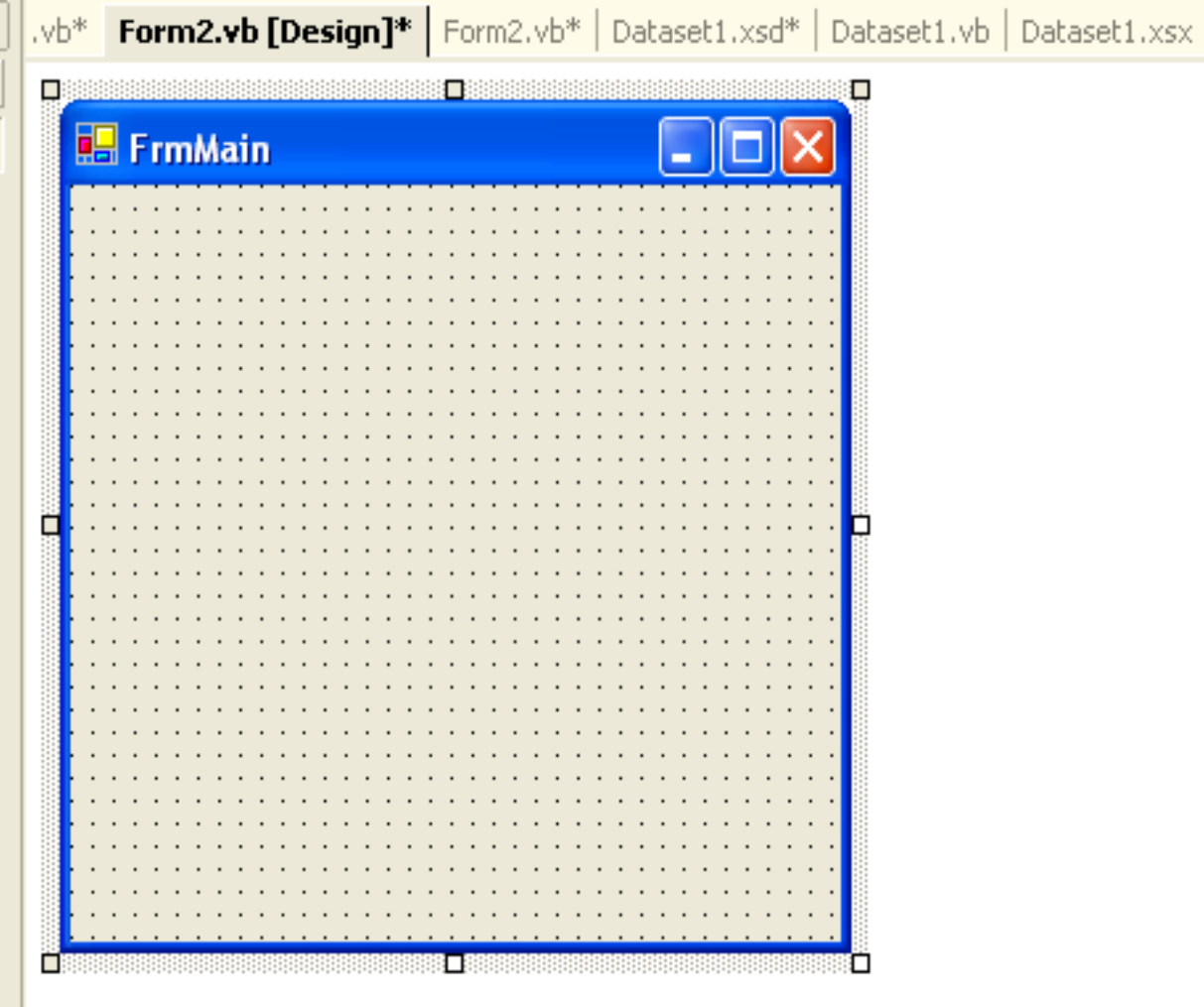

**B**<sub>2</sub> OleDbConnection1

 $\overline{\mathcal{M}}$ 

<sup>2</sup>5 OleDbCommand1

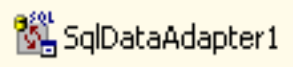

 $F<sub>0</sub>$ 

Windows Forms

Components

General

### Mã do VB. Net t**ư** đồng phát sinh trong Windows Form

Private Sub InitializeComponent()

…………………….

Me.SqlDataAdapterKhachHang = New System.Data.SqlClient.SqlDataAdapter  $Me.DataSet11 = New PhiNhap.DataSet1$ Me.SqlDataAdapterLoaiHang = New System.Data.SqlClient.SqlDataAdapter Me.SqlConnection1 = New System.Data.SqlClient.SqlConnection Me.SqlDataAdapterHangHoa = New System.Data.SqlClient.SqlDataAdapter Me.SqlDataAdapterPhieuNhap = New System.Data.SqlClient.SqlDataAdapter Me.SqlDataAdapterChiTietPhieuNhap = New System.Data.SqlClient.SqlDataAdapter Me.SqlDataAdapterThieuChi = New System.Data.SqlClient.SqlDataAdapter Me.DataViewHangHoa = New System.Data.DataView

End Sud

…………………………….

## Thành phần SqlConnection

- + Click Toolbox
- + Click Data.
- + Click SqlConnection
- + Click Application (project dang tao)
- + Click Right SqlConnection1
- + Click Properties
	- Name: tên connection.
	- ConnectionString: ChuổI Kết nốI vào SQL Server

# **ConnectionString**

#### Click ComboBox của ConnectionString

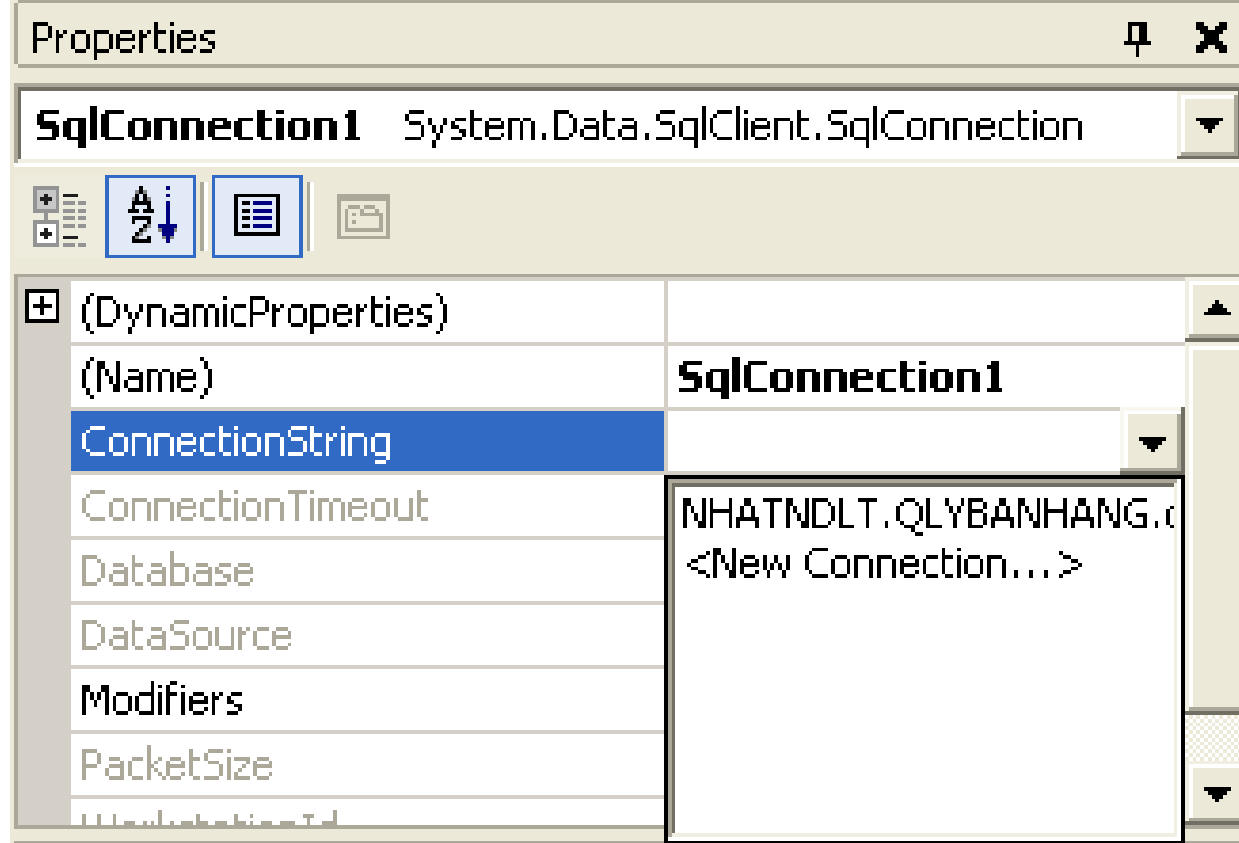

#### **ConnectionString**

Information used to connect to a DataSource, such as 'Data' Source=x;Initial Catalog=x;Integrated Security=SSPI'.

+ Select or enter a server name: Chon **Computer Name** hoặc Server Name

+ Select the database on the server: Chon database trên server.

+ Test Connection: Kiểm tra chuổI kết  $n\tilde{O}I$  có thành công hay không.

#### **ED** Data Link Properties Provider Connection | Advanced | All Specify the following to connect to SQL Server data: 1. Select or enter a server name: **Refresh** ||Local| 2. Enter information to log on to the server: **E** Use Windows NT Integrated security **C** Use a specific user name and password: User name: Password: □ Blank password □ Allow saving password 3 C Select the database on the server: **QLYBANHANG** C Attach a database file as a database name: Using the filename: **Test Connection** OK. Cancel Help.

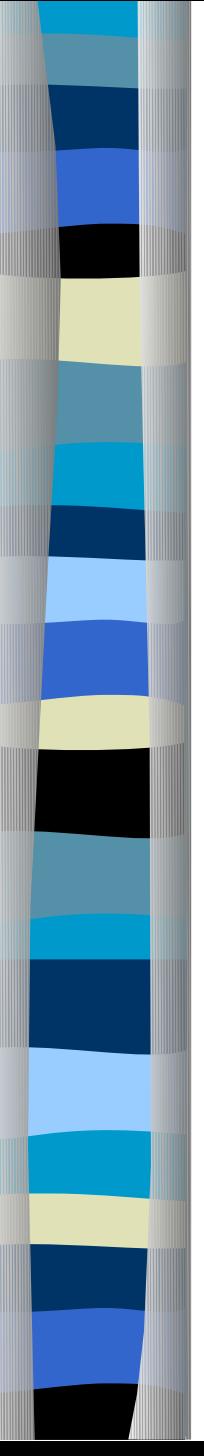

### Lời khuyên

 $\cdot$  Lưu chuỗi kết nối trong Registry hoặc file XML Configuration của project.  $\cdot$  Truy xuất chuỗi kết nối trong Registry :

RegistryKey key = Registry.LocalMachine.OpenSubKey("Software\\MyProgram") SqlConnection1.ConnectString = key.GetValue("MyConnectString").toString();

 $\cdot$  Truy xuất chuỗi kết nối trong file XML Configuration:

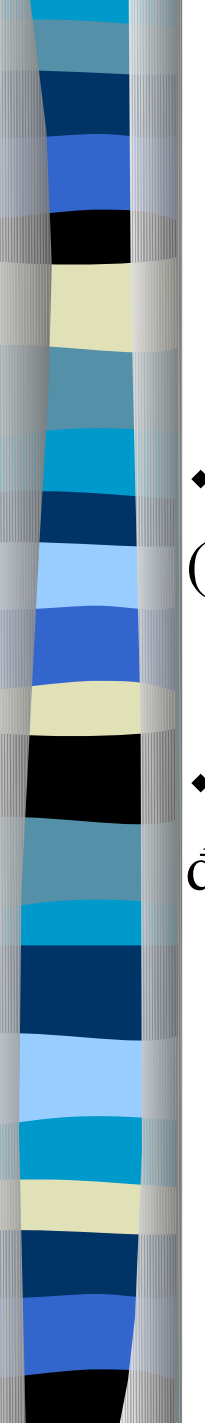

#### Viết mã sư kiên cho thành phần Connection

Sự kiên StateChange được khởi phát mỗi khi trạng thái  $|$ (đóng, m $\dot{\sigma}$ , ...) của Connection thay đổi.

 $\hat{\mathbf{v}}$  Sự kiện InfoMessage được khởi phát mỗi khi có thông điềp chuyển đến từ Database Server.

## Thành phần SqlCommand

 $\overline{+}$  Connection : Kết nốI vÓI SqlConnection

 $+$  CommandText: Chu $\hat{\text{o}}$ I thực hiện câu lênh SQL Server.

+ Sau khi Chon Connection thì mớI chon CommandText

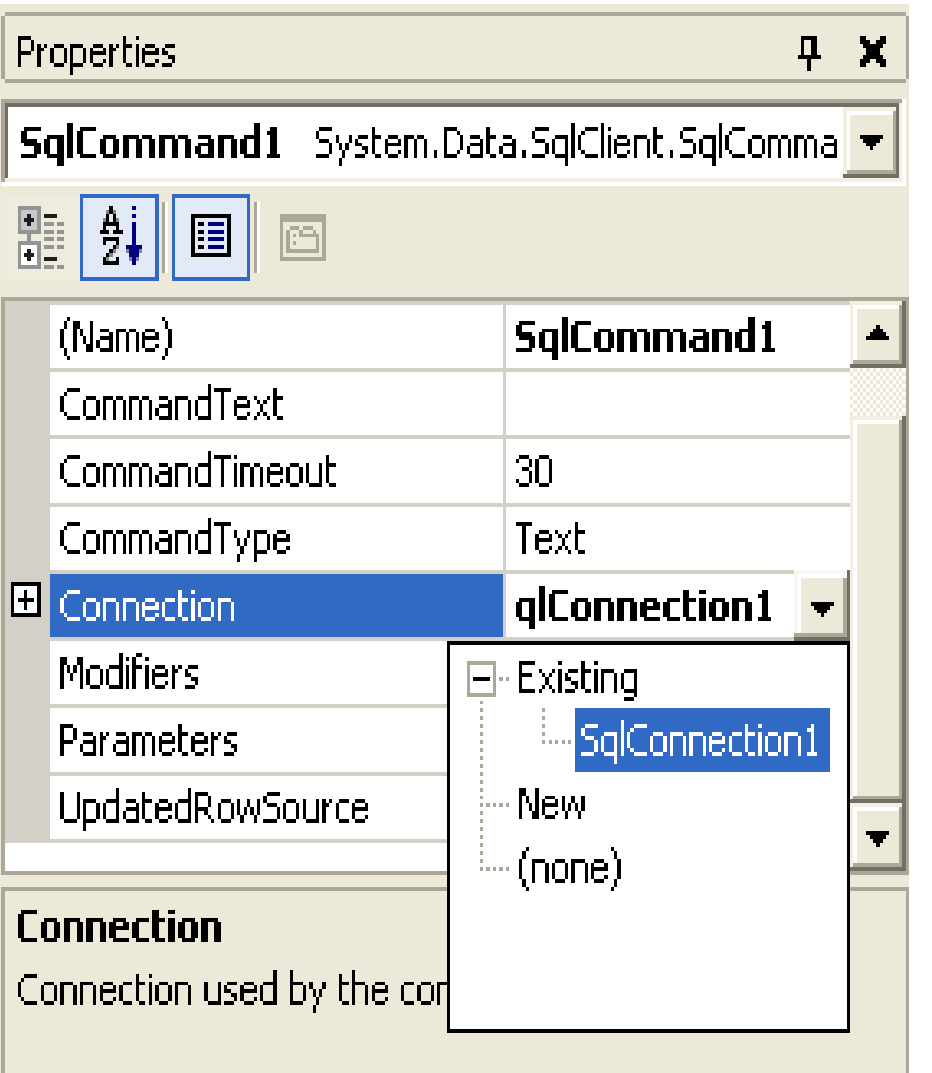

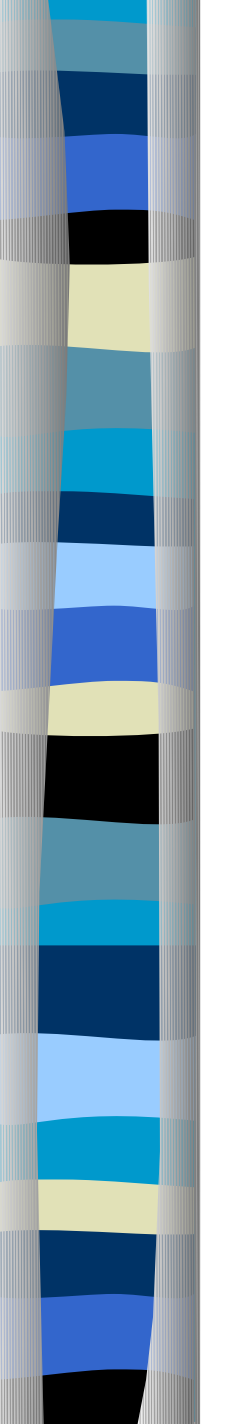

### \* Xây dựng CommangText bằng QueryBuilder.

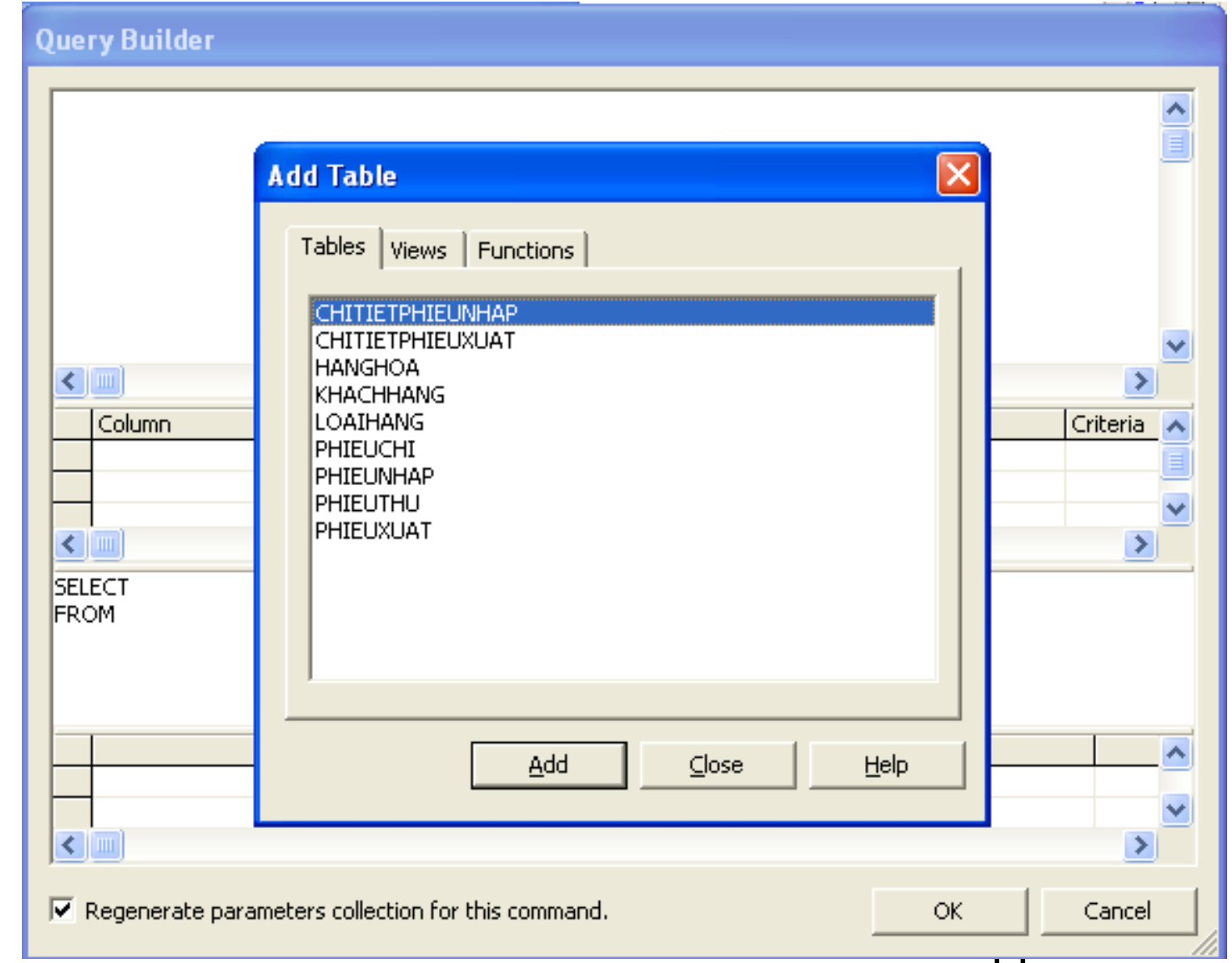

#### **Query Builder**

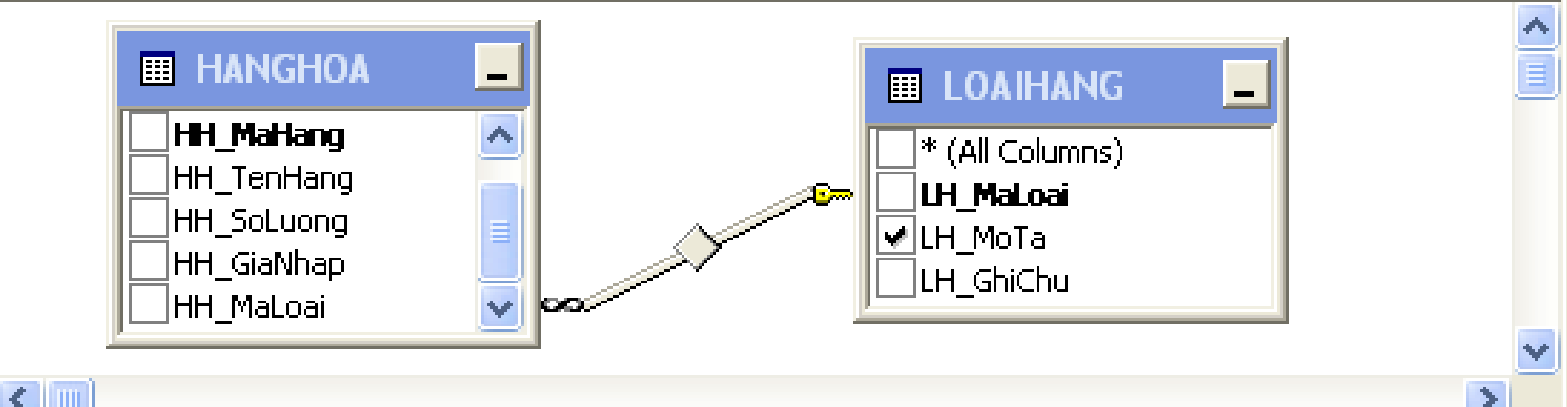

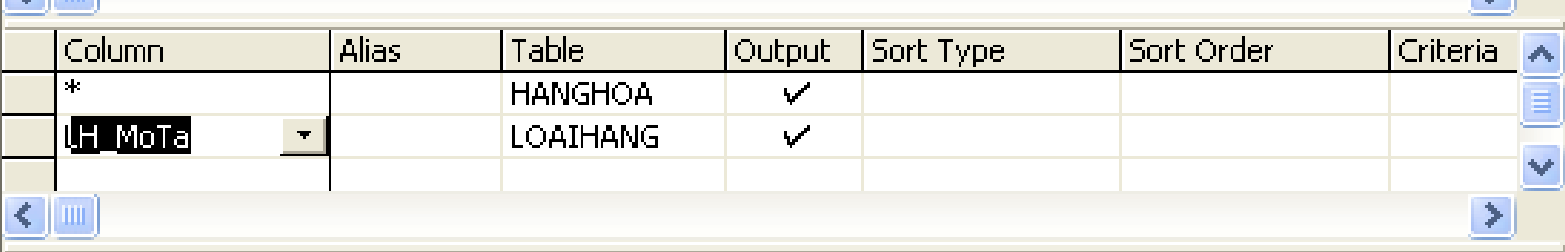

SELECT HANGHOA.\*, LOAIHANG.LH\_MoTa FROM: HANGHOA INNER JOIN LOAIHANG ON HANGHOA.HH\_MaLoai = LOAIHANG.LH\_MaLoai

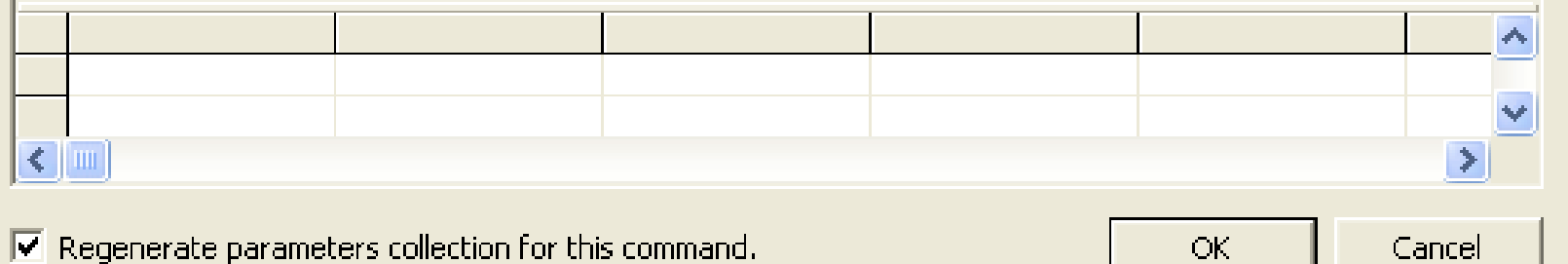

### Sử dụng tham số (Parameters) trong Command.

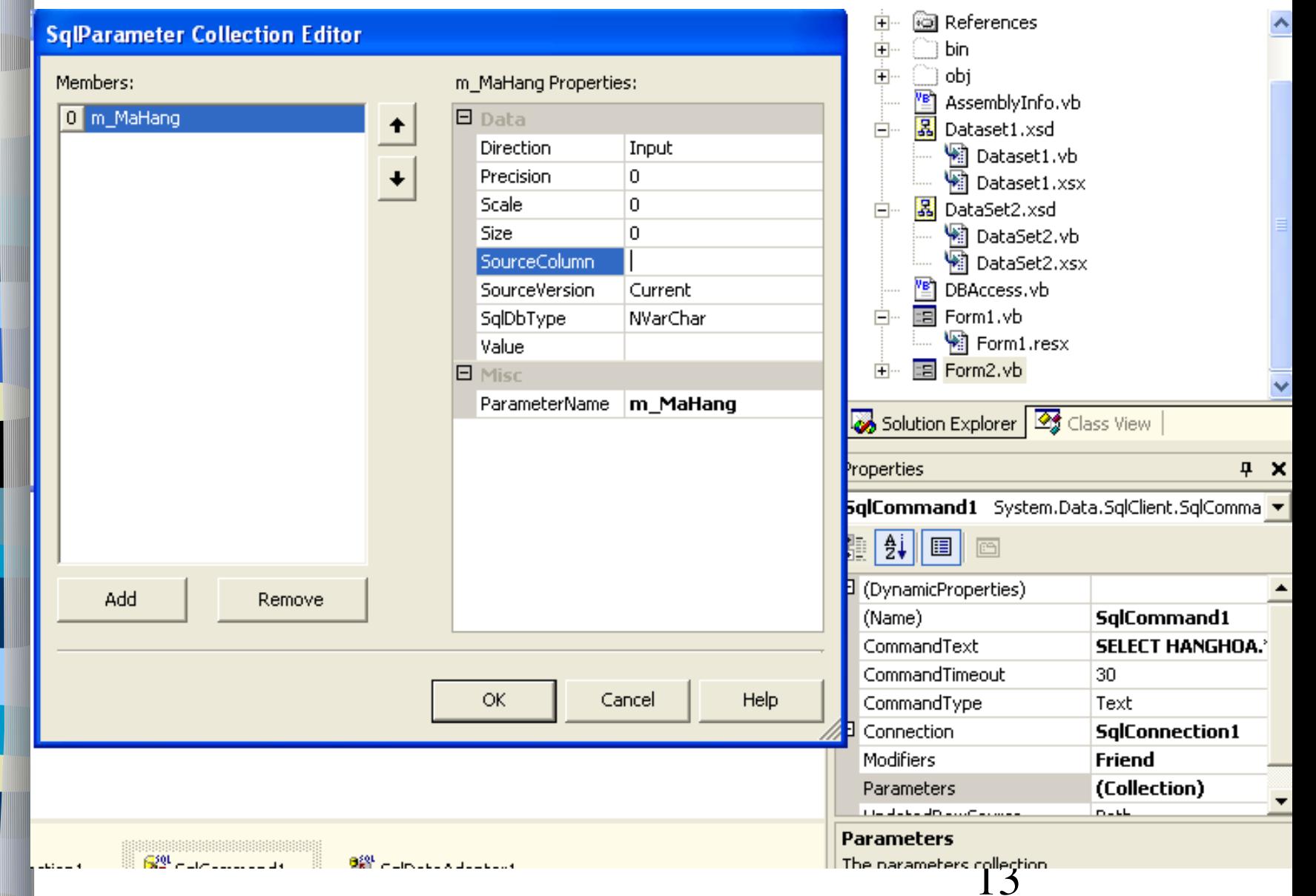

Thành phần DataAdapter

\* DataAdapter chuyển giao dữ liệu từ nguồn sang Dataset và ngược lại.

**Tao SqlDataAdapter** 

- + Click Toolbox
- + Click SqlDataAdapter
- $+$  Click Application (project dang tao)

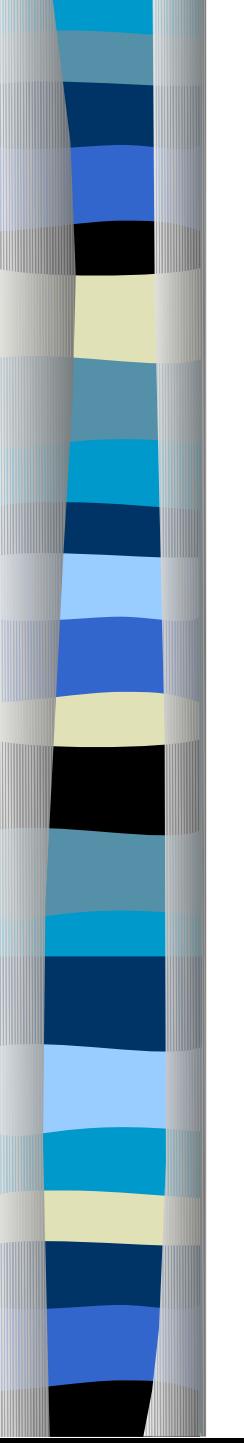

#### \* Configure Data Adapter ...

#### **B.** Data Adapter Configuration Wizard

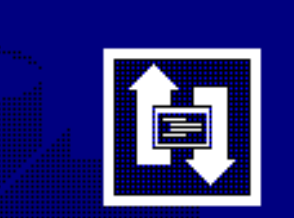

#### **Welcome to the Data Adapter Configuration Wizard**

This wizard helps you specify the connection and database commands that the data adapter uses to select records and handle changes to the database. You need to provide connection information and make decisions about how you want the database commands stored and executed. Your ability to complete this wizard may depend on the permissions you have in the database.

Click Next to continue.

Cancel

 $\overline{\mathbf{I} \mathbf{v}}$ 

Finish

 $Next$ 

 $<$  Back

x

### New Connection: Chọn kết nối tới dữ liệu SQL Server (giống SqlConnection)

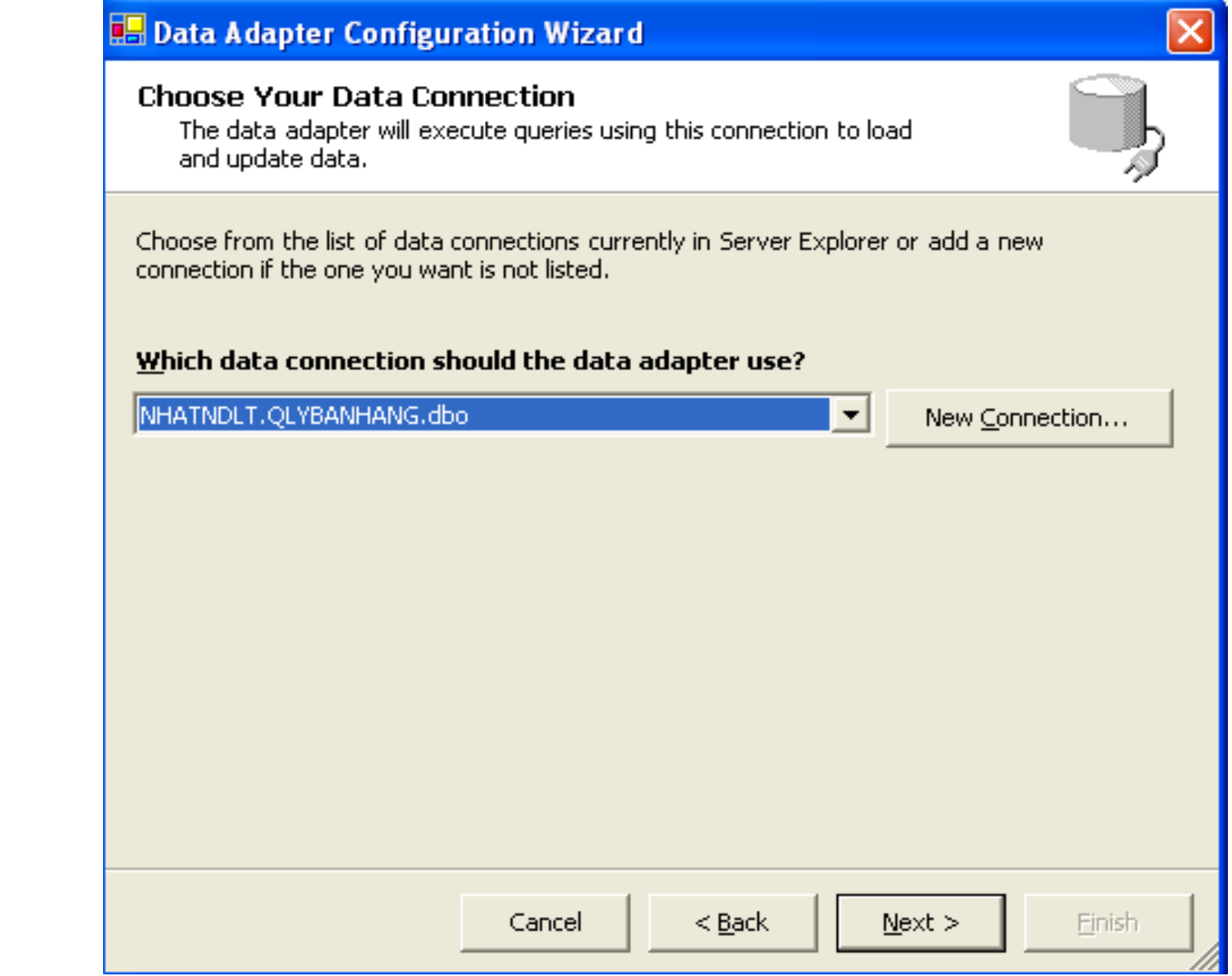

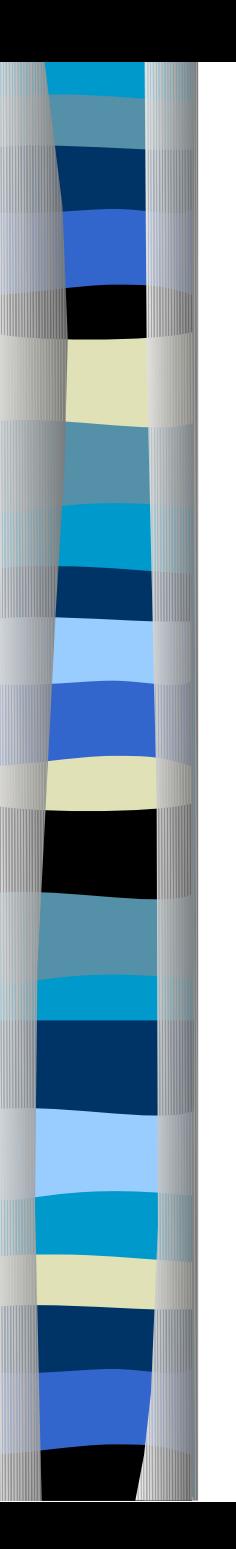

#### **B.** Data Adapter Configuration Wizard

#### Choose a Query Type

The data adapter uses SQL statements or stored procedures.

How should the data adapter access the database?

#### *C* Use SQL statements

Specify a Select statement to load data, and the wizard will generate the Insert, Update, and Delete statements to save data changes.

#### C Create new stored procedures

Specify a Select statement, and the wizard will generate new stored procedures to select, insert, update, and delete records.

#### **C** Use existing stored procedures

Choose an existing stored procedure for each operation (select, insert, update and delete).

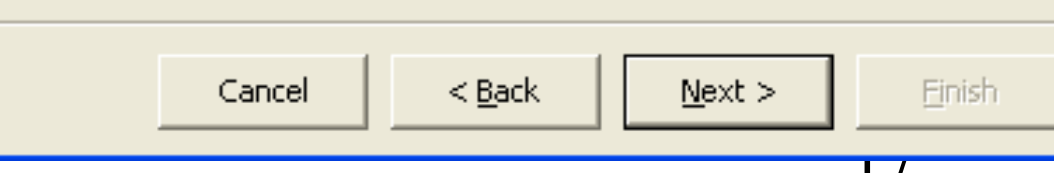

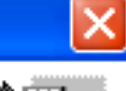

 $\mathbb{H}$  Use SQL Statements : Tao theo điều kiện SQL (Tự tạo)

+ Created new stored procedures: tao móI stored procedures

+ Created existing stored procedures: Lấy các stored procedures dã duoc tao.

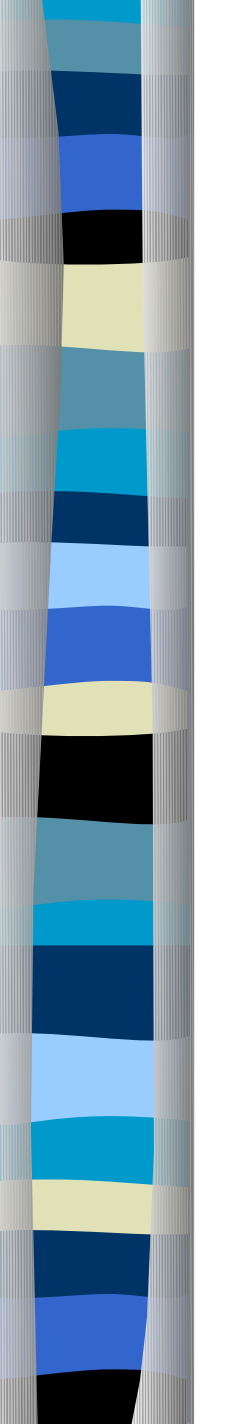

#### \* Query Bulder : Xây dựng câu Query.

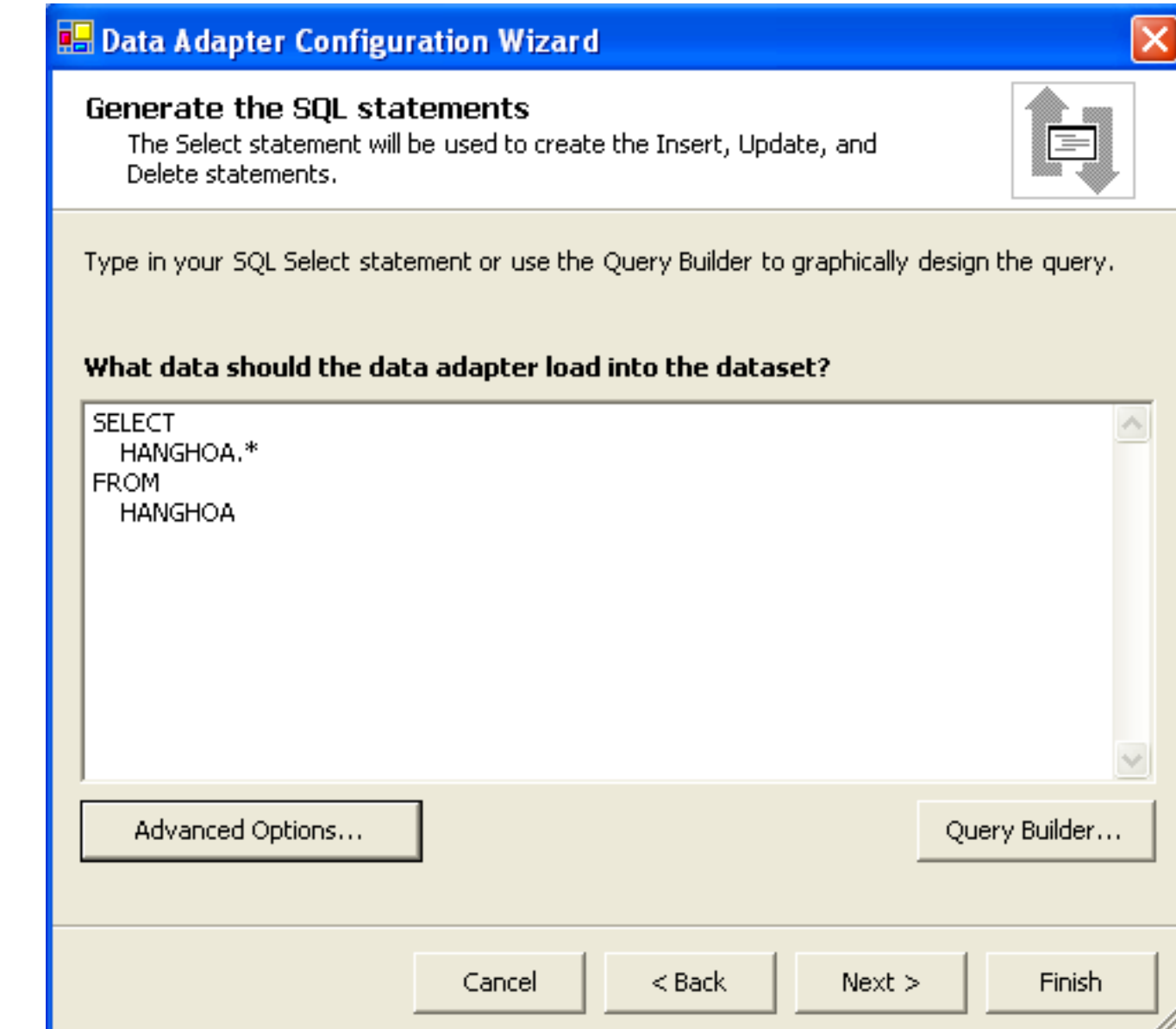

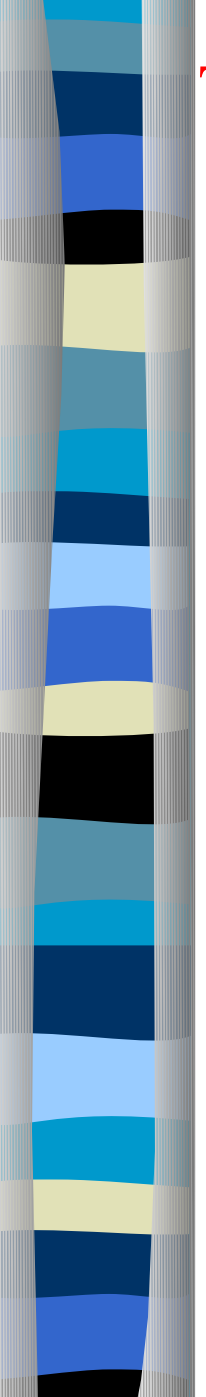

#### Tao Insert, Update, Delete..........

#### **Advanced SQL Generation Options**

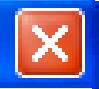

Additional Insert, Update, and Delete statements can be generated to update the data source.

#### $\triangledown$  Generate Insert, Update and Delete statements

Generates Insert, Update, and Delete statements based on your Select statement.

#### $\triangledown$  Use optimistic concurrency

Modifies Update and Delete statements to detect whether the database has changed since the record was loaded into the dataset. This helps prevent concurrency conflicts.

#### $\nabla$  Refresh the DataSet

Adds a Select statement after Insert and Update statements to retrieve identity column values, default values, and other values calculated by the database.

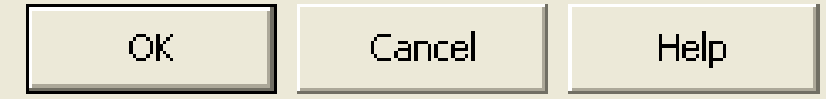

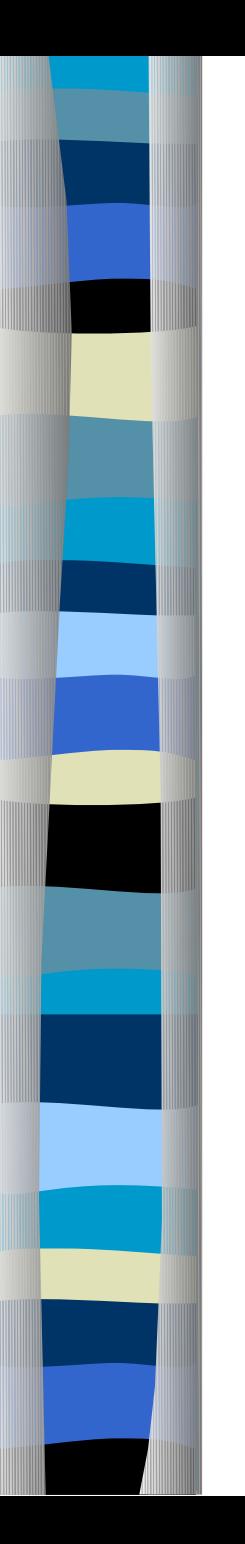

#### **B. Data Adapter Configuration Wizard**

#### **View Wizard Results**

Review the list of tasks the wizard has performed. Click Finish to complete or Back to make changes.

The data adapter "SqlDataAdapter1" was configured successfully.

Details:

- $\vee$  Generated SELECT statement.
- Generated table mappings.
- Generated INSERT statement.
- Generated UPDATE statement.
- $\forall$  Generated DELETE statement.

To apply these settings to your adapter, click Finish.

Cancel

 $<$  Back

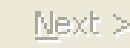

Finish

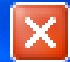

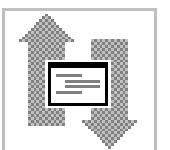

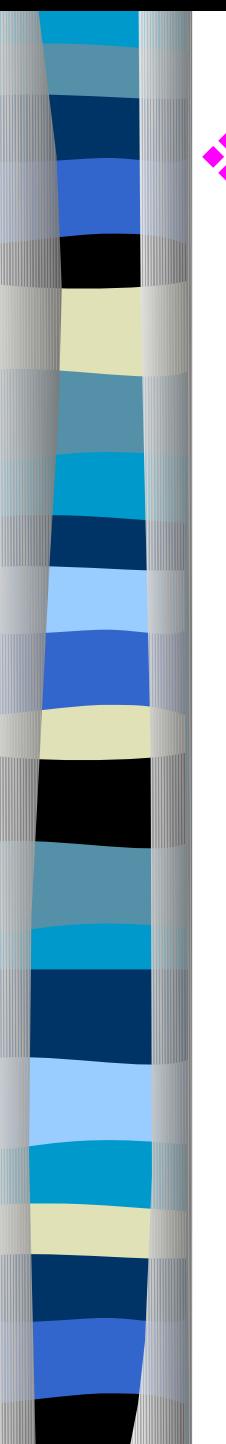

Mã lệnh phát sinh sau khi configure DataAdapter :

Xem trong hàm: Private Sub InitializeComponent() 'Codes phát sinh **End Sub** 

### Preview DataAdapter : để xem dữ liệu (fill)

+ Click-Right SqlDataAdapter1.

- + Click Preview Data...
- + Click Fill DataSet

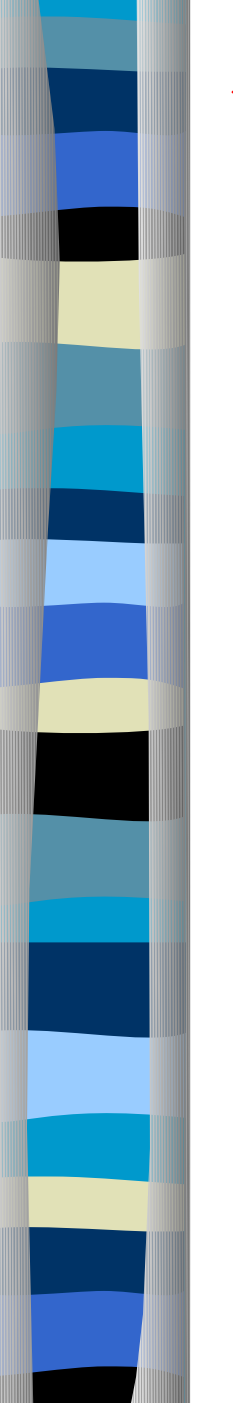

#### Fill Dataset :

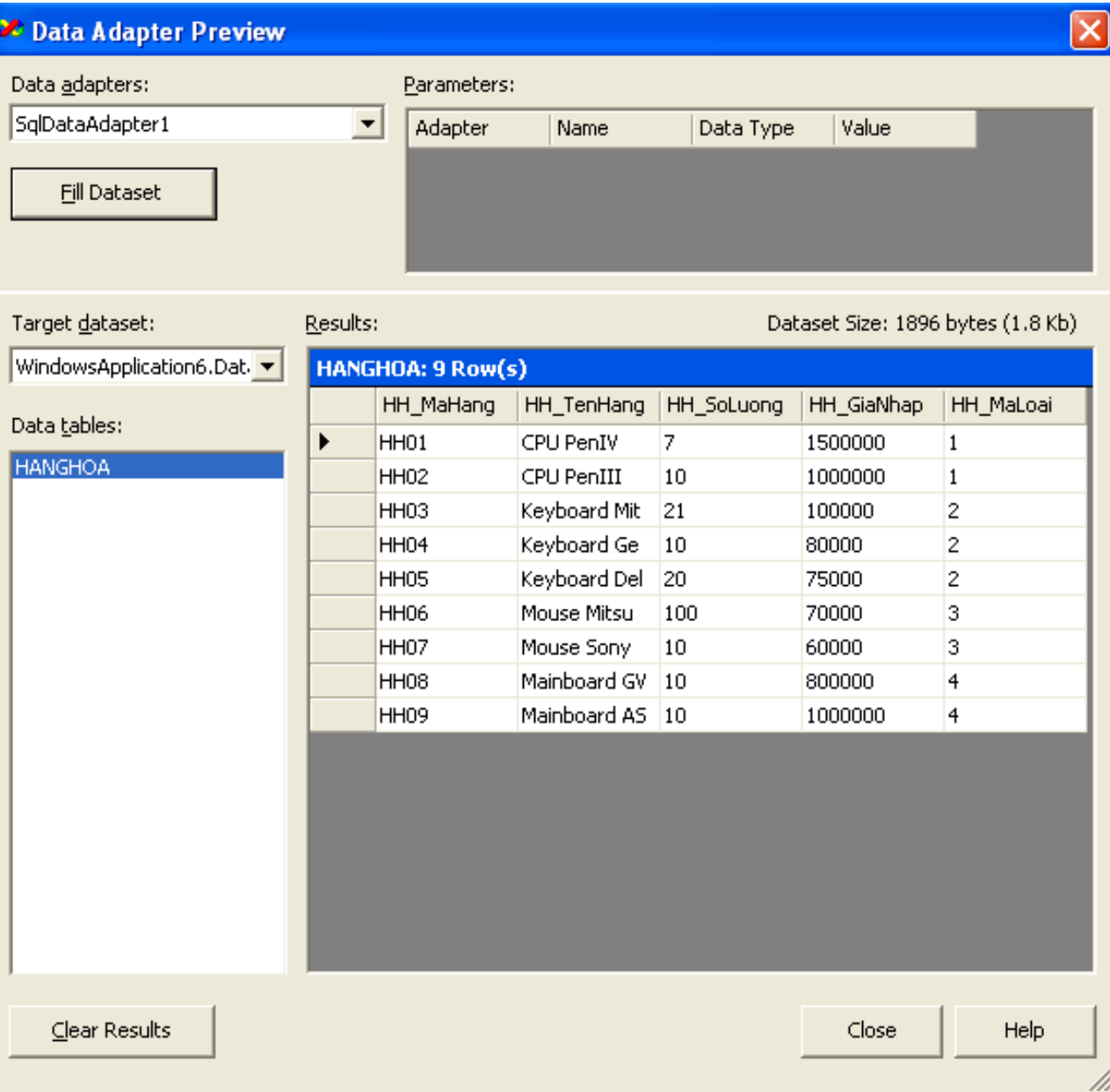

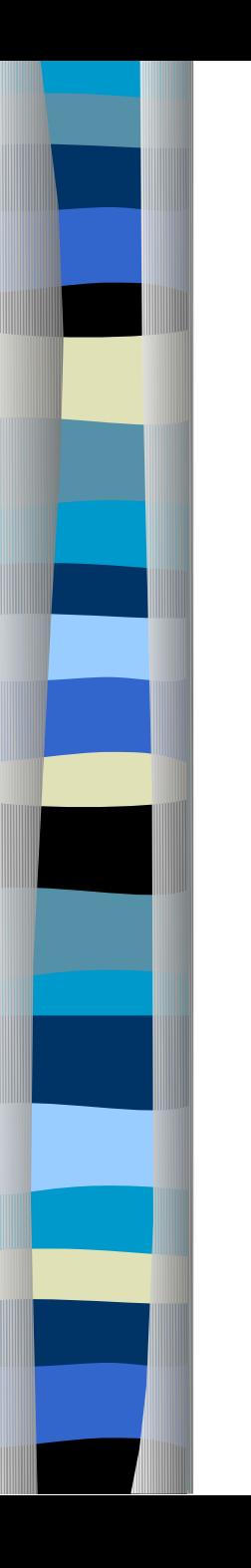

#### Generate Dataset : Từ SqlDataAdapter

+ Click-Right SqlDataAdapter1 + Click Generate Dataset

•New: tạo DataSet mới.

· Existing: từ cái đã có.

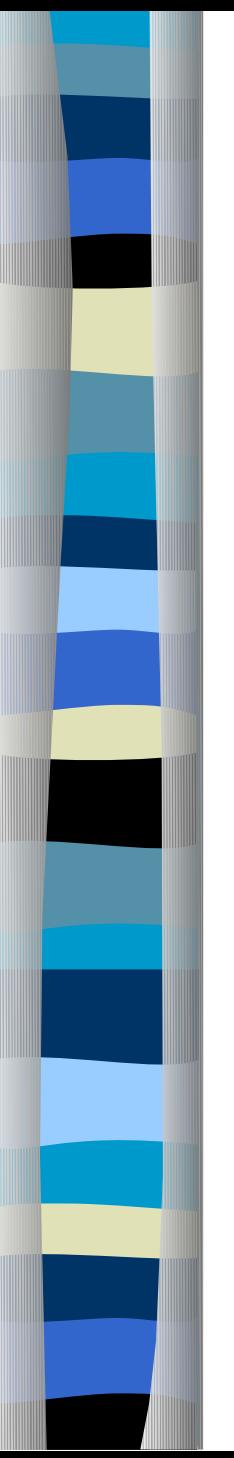

#### Generate Dataset :

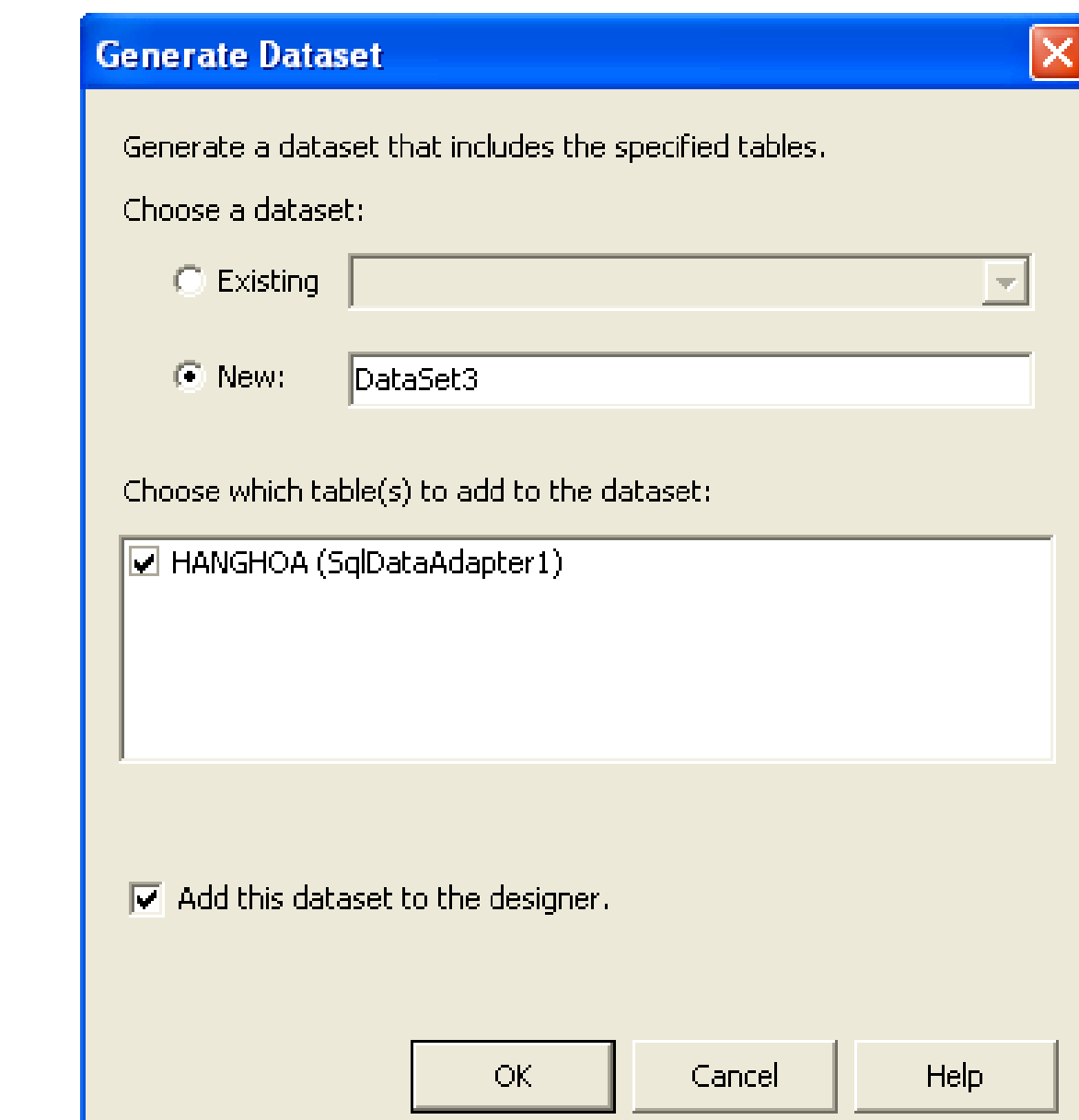

\* Tables Mapping : Trong SqlDataAdapter Dùng để thay đổI theo ý mình.( Dataset table, Dataset Columms). Nên dùng Tables

Mapping ngay

 $|$ sau khi vừa

tạo xong

SqlDataAdapter.

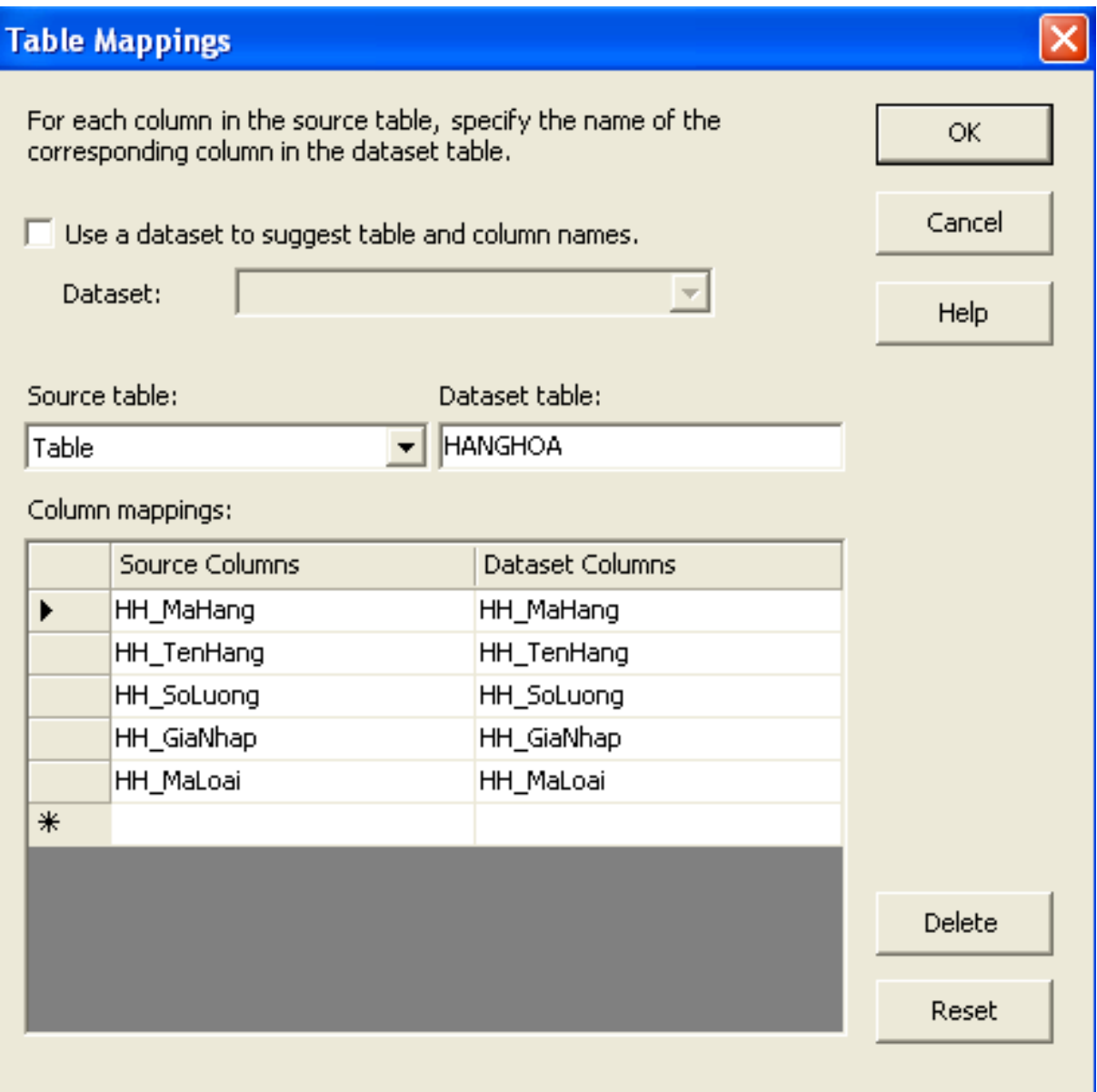

Thành phần DataSet (Không kết nối với SQLServer)

 $\cdot$ • Độc lập nguồn dữ liệu => sử dụng chung cho tất cả các loại Connection, nguồn dữ liệu XML.

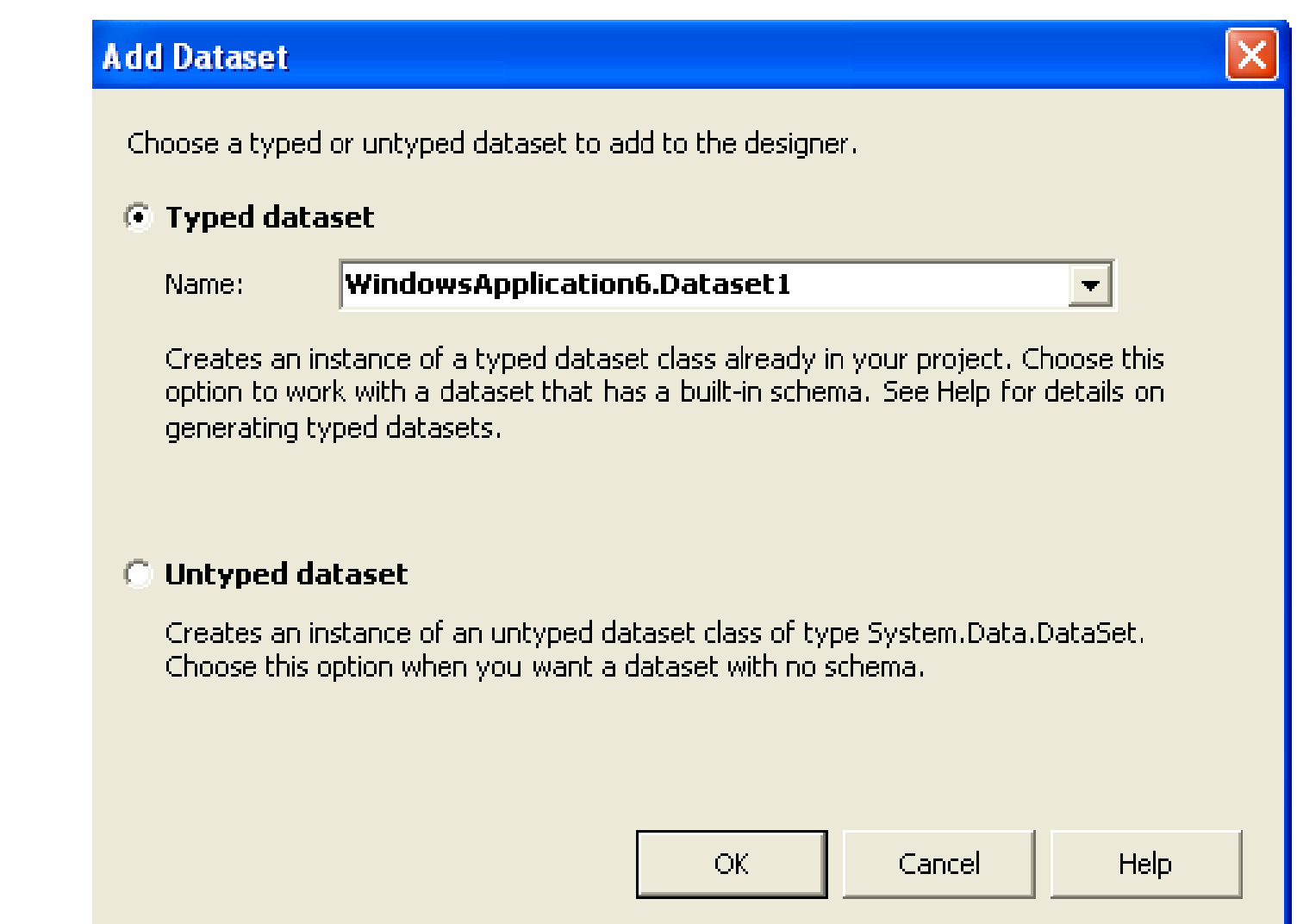

 $\mathbf{\hat{P}}$  Typed Dataset: Tạo một đối tượng từ lớp con Dataset do ng ười sử dung định nghĩa, kế thừa từ lớp Dataset của .Net FrameWork. Gọi là Dataset được định kiểu.

 $\cdot \cdot$  Untyped Dataset: Tao một đối tượng Dataset trống, không có lược đồ (schema) dữ liệu. Gọi là Dataset chưa được định kiểu.

#### Typed DataSet

\* Có các thông tin về lược đồ (quan trọng nhất là kiểu dữ liêu của các cột trong bảng) được khai báo như là thành viên lớp tương thích với nguồn dữ liệu. Giúp tránh các lỗi khi Dataset được update vào nguồn dữ liêu.

Truy cập dữ liệu một cách tự nhiên:

*myDataset.myTable.myColumn*

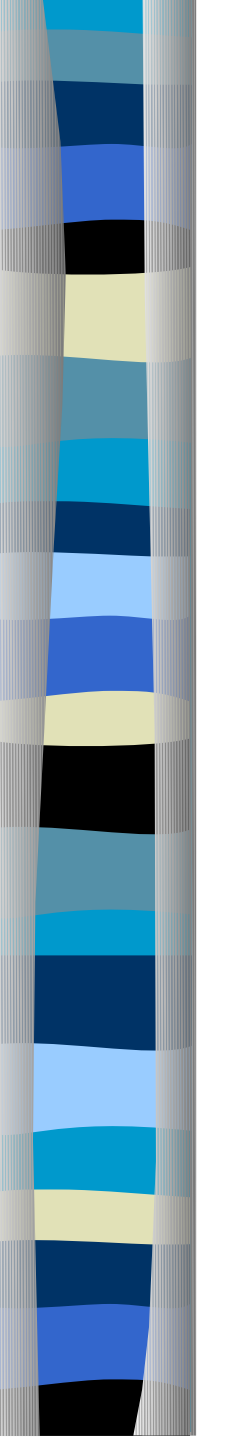

<sup>\*</sup> Tao Typed Dataset: có 2 cách.

- 1. Generate Dataset tù DataAdapter.
- 2. Add Dataset tù menu Project.
- \* Add Dataset tù' menu Project

1. Chon menu Project  $\rightarrow$  Add New Item  $\rightarrow$  Dataset  $\rightarrow$  Open Hay ToolBox  $\rightarrow$  Data  $\rightarrow$  DataSet

2. Tao lược đồ cho Dataset từ Database hoặc XML

#### Xem Dataset : Chon dataset cần xem double click

#### Ví du: Double click Dataset1.xsd

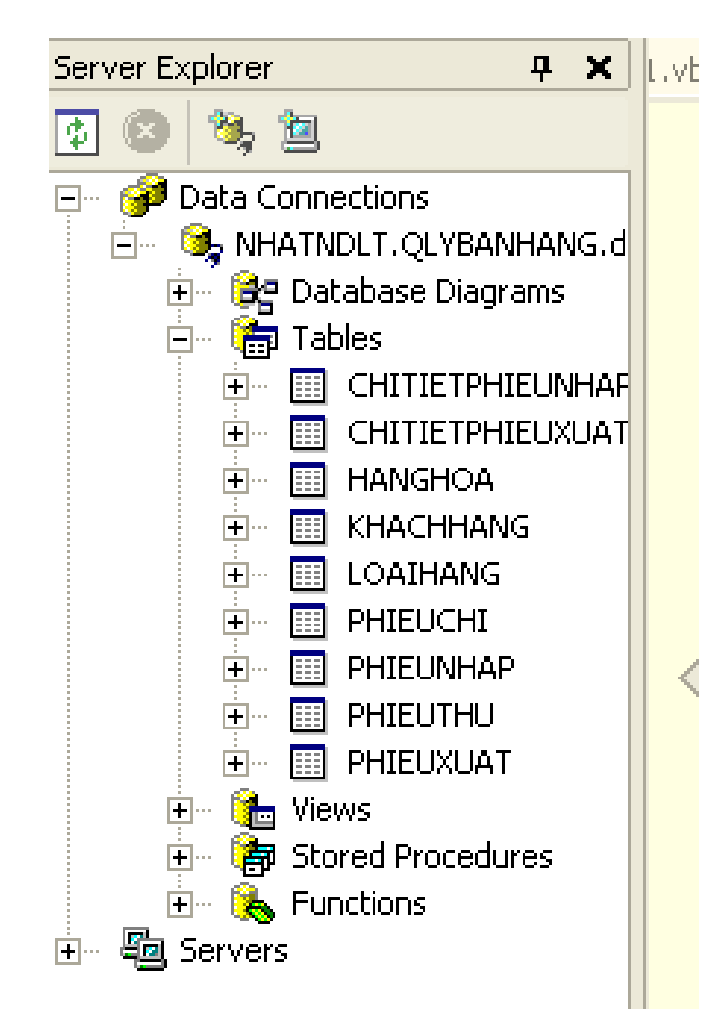

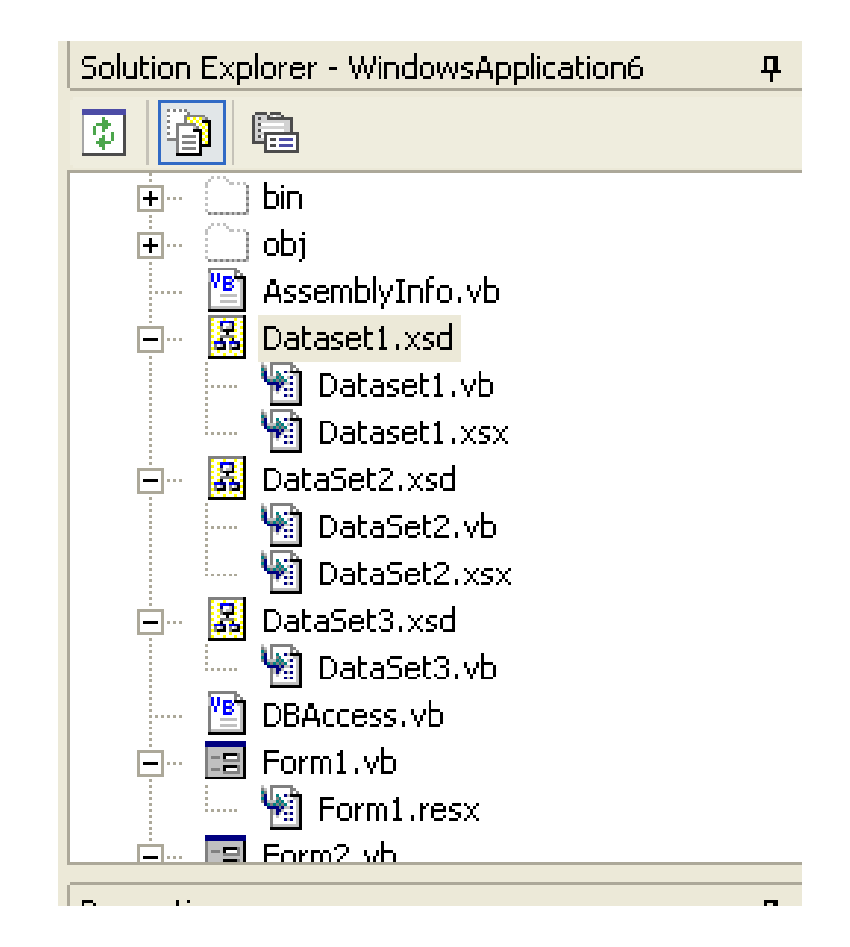

## So dô Schema của Dataset.xsd

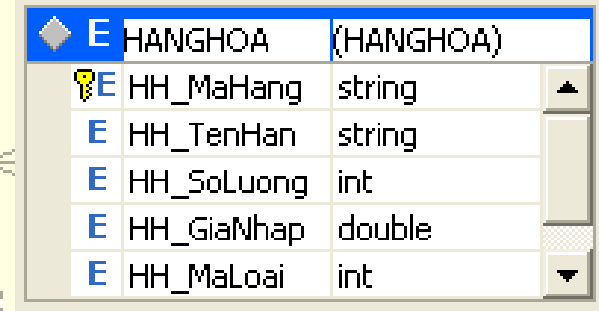

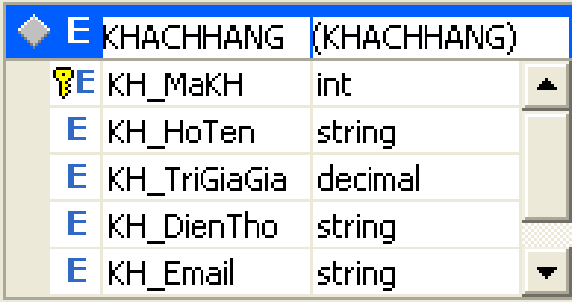

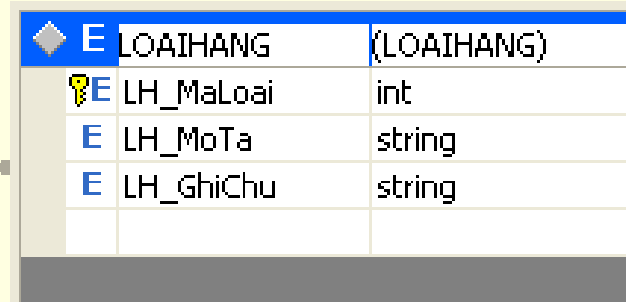

#### Tạo khoá ngoại HANGHOA tham chiếu LOAIHANG

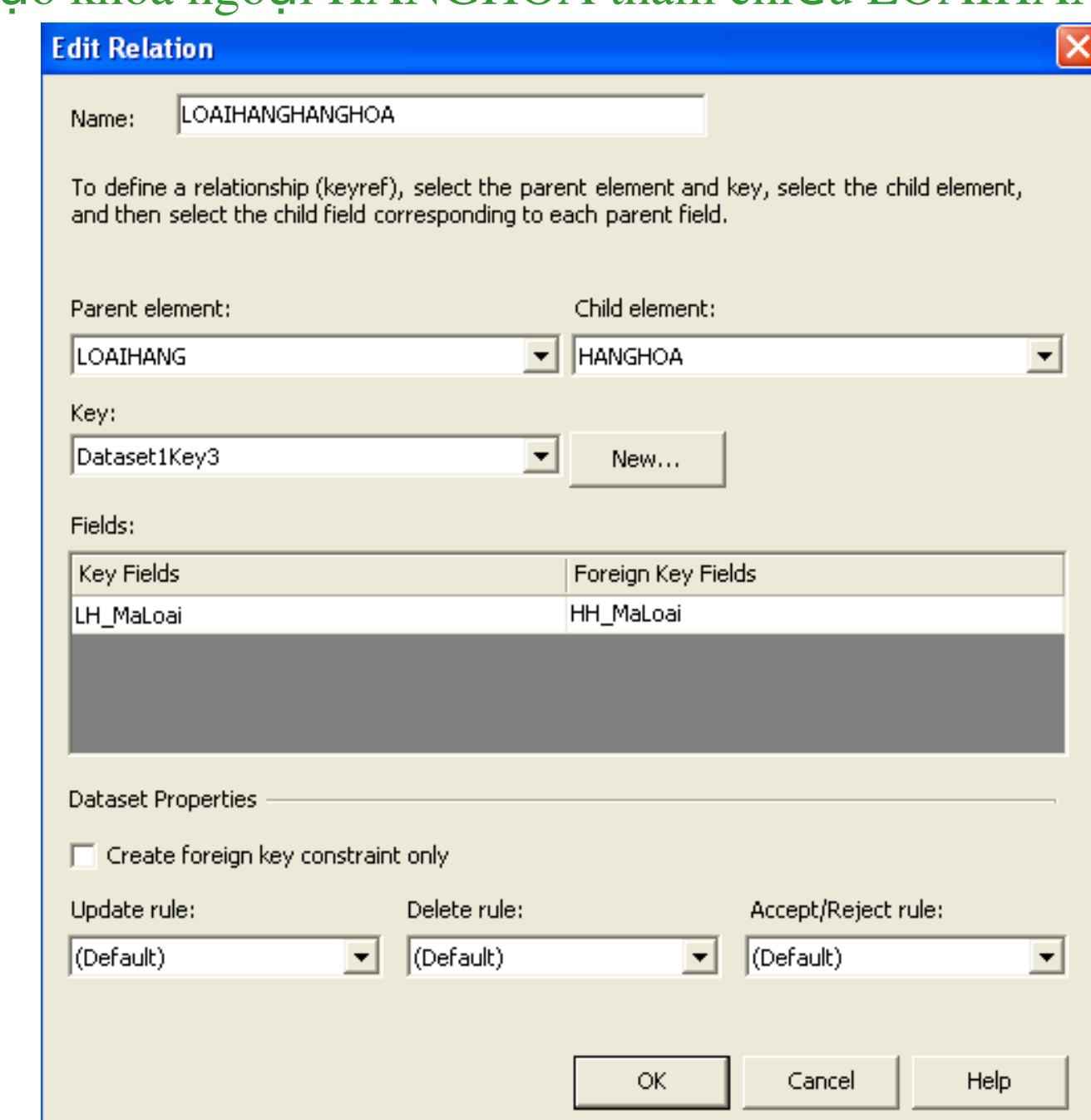

### **Tao DataView**

Dùng để lọc dữ liệu trong Dataset

- + Click Toolbox
- + Click Data
- + Click DataView
- + Click Application (Project mà dang tao)
	- **•Table: của DataView dùng để kết** với bản trong Dataset.
	- RowFilter: Là giống như câu Where trong câu lệnh Selecte SQL Server

### Thành phần DataView

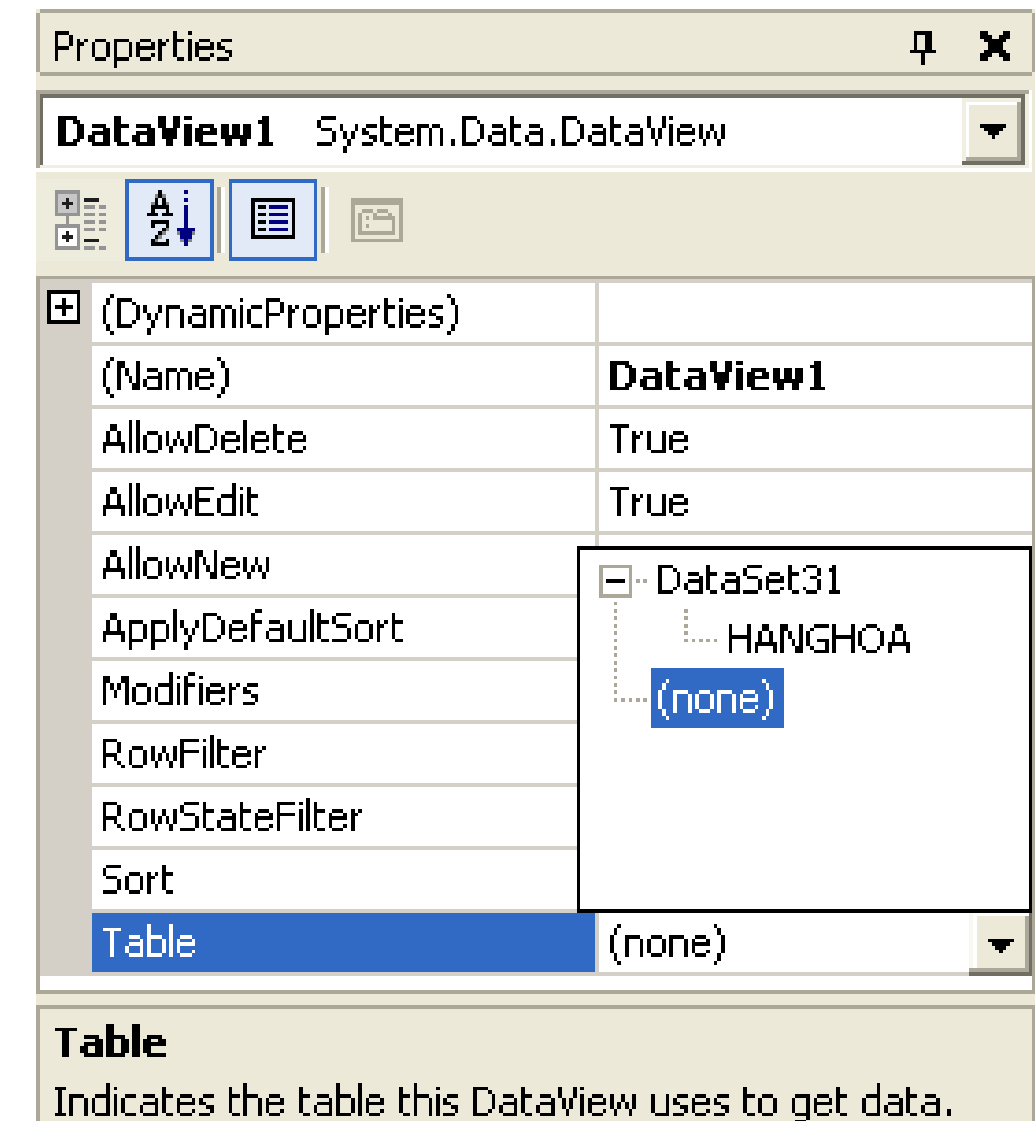

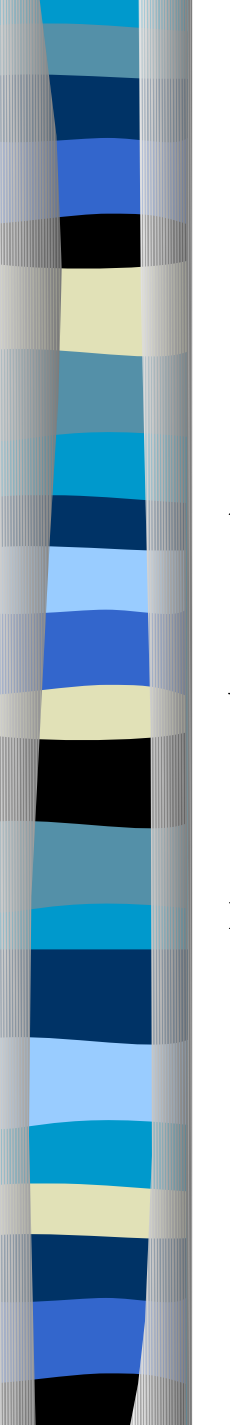

 $\cdot$  Hiển thị tập con các mẩu tin trong một DataTable :

1. Loc các mẩu tin bằng một biểu thức loc.

2. Loc các mẩu tin theo trạng thái hàng.

Mỗi Typed Dataset chứa một đối tượng DefaultView có thể được truy cập thông qua mã.

 $\ddot{\mathbf{r}}$  Cú pháp của biểu thức lọc tương tự như một mệnh đề WHERE trong SQL.

 $\cdot$  Có thể dùng tính chất Sort của DataView để sắp xếp mẩu tin, cú pháp của tính chất Sort tương tự như mệnh đề ORDER BY trong SQL.

RowFilter: Loc

#### Tao DataGird

- + Click Toolbox
- + Click Windows Form
- + Click DataGird
- + Click Application (Project mà đang tạo)

#### Thành phần DataGird: DataSource, DataMember, **DataBind, Auto Format**

❖ Kết gán với DataTable hoặc DataView thông qua tính chất DataSource và DataMember.

❖ Phương pháp DataBind được sử dụng để cập nhật những thay đổi của nguồn dữ liệu.

❖ Có thể sử dụng wizard Auto Format để chọn các tập mẫu của DataGird.

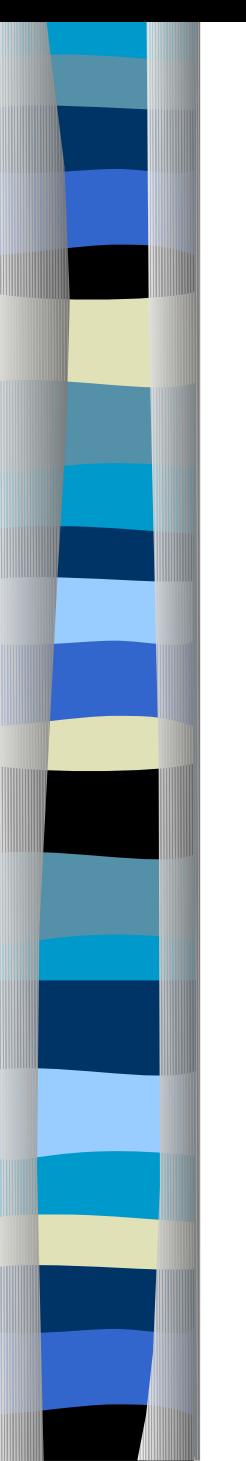

## Huỳnh Văn Thâm

# Sử Dụng DataReader

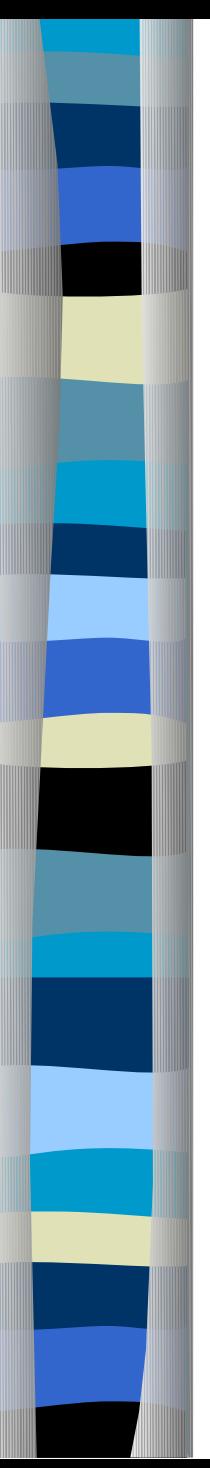

#### DataReader

 $\cdot$  H $\delta$  trợ truy cập dữ liệu nhanh, one-way, read-only.

\* Chỉ đọc dữ liêu từ server từng dòng riêng rẽ nên không tốn bồ nhớ.

*❖* Chỉ được tạo thông qua phương pháp *ExecuteReader* của đối tương Command.

 **❖** Connection phải được mở trước khi gọi *ExecuteReader* 

<sup>2</sup> Phương pháp *Close* của DataReader phải luôn được gọi khi DataReader không còn cần sử dụng để giải phóng Connection.

### Các phương pháp và tính chất quan trong

#### ❖ GetSchemaTable

Trả về 1 DataTable mô tả lược đồ của tập mẩu tin kết quả truy vấn dữ liệu.

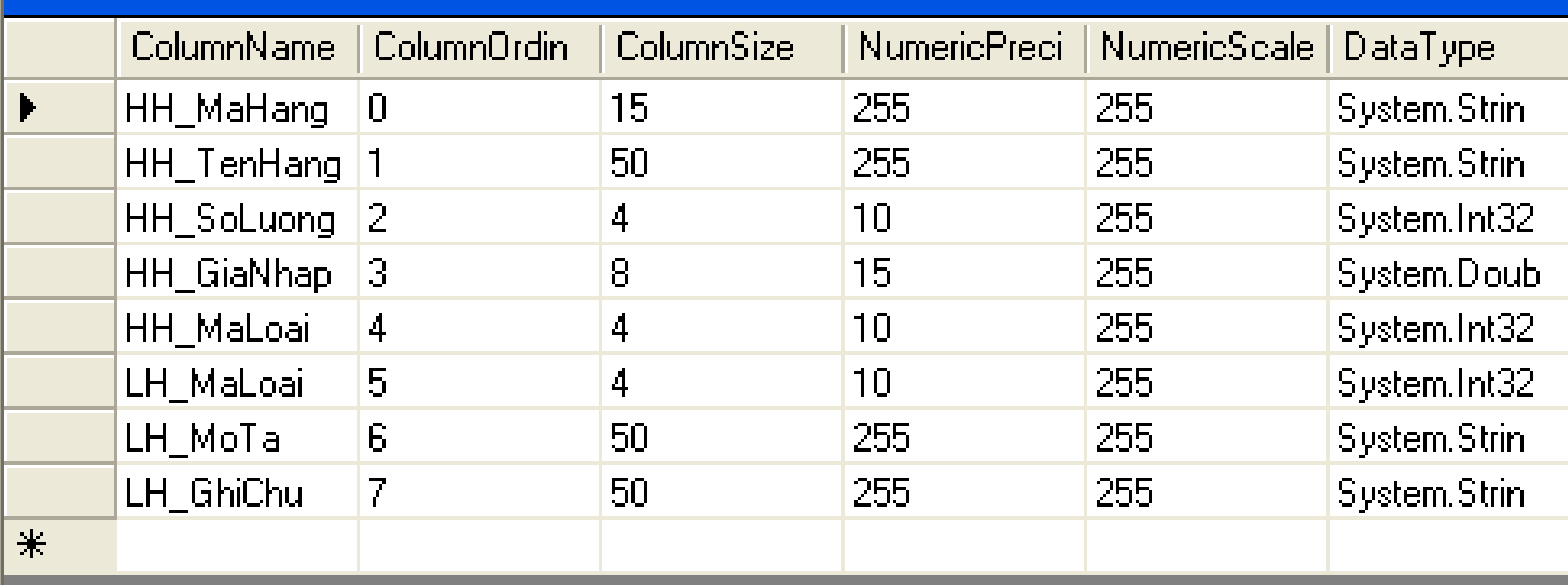

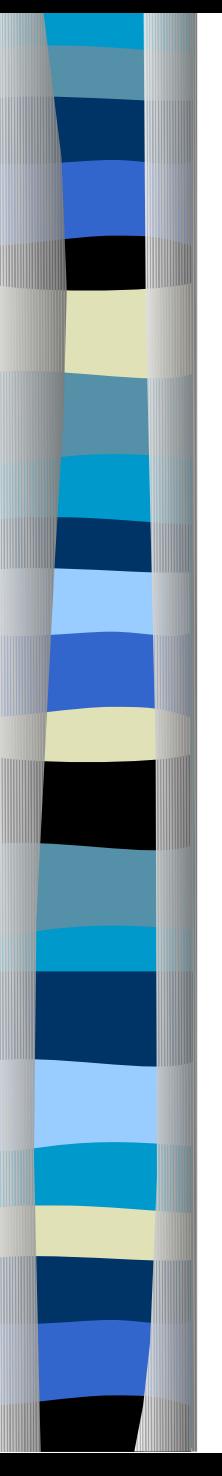

#### **☆** Read

Dời sang mẩu tin kế tiếp trong tập kết quả. **☆ Close** 

Đóng đối tượng DataReader.

### **❖ NextResult**

Chuyển sang tập mẩu tin kết quả kế tiếp (trường hợp DataReader chứa nhiều kết quả truy vấn).

FieldCount

Lấy số lượng các cột trong hàng hiện hành.

GetOrdinal(string column)

Trả về chỉ số của cột có tên tương ứng.

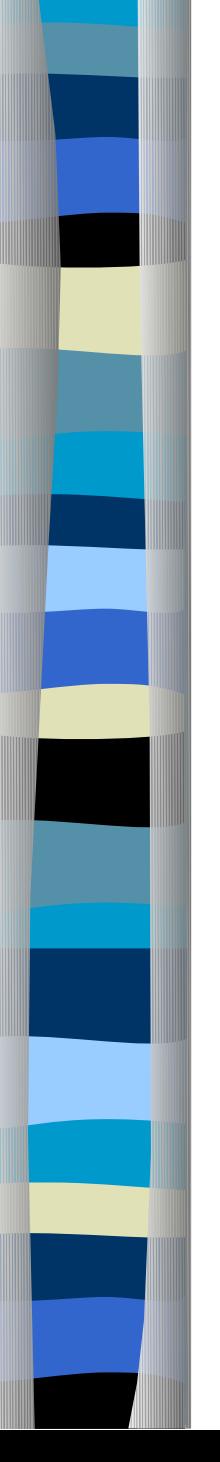

### Phương thức ExecuteReader của Command

❖ Cú pháp:

 $reader = command. Exact the Reader(t)$ 

- enum CommandBehavior  $\mathbf{f}$
- ❖ enum CommandBehavior
	- CloseConnection
	- SchemaOnly
	- SingleResult
	- SingleRow
	- Vd:

command.ExecuteReader(CommandBehavior.CloseConnecti on | CommandBehavior.SingleRow) 43

# Truy câp DataReader với nhiều tâp mẩu tin kết quả

String sql = "select  $*$  from HangHoa; select  $*$  from KhachHang"

 $SqICommand$  command = new  $SqICommand(sql,conn)$ 

conn.Open()

 $Sq<sub>1</sub>DataReader reader = command.ExecuteReader();$ 

 $\rm do$ 

while (reader.Read())

} while (reader.NextResult());

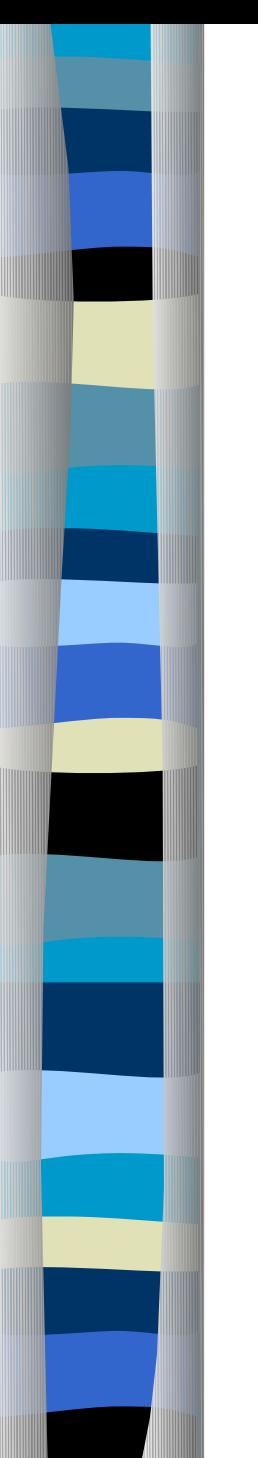

### **Chương 6:**

# Sử Dụng DataAdapter

 $\cdot$  DataAdapter làm việc với Dataset để cung cấp cơ chế truy câp dữ liêu không giữ kết nối.

 $\cdot$ Mô hình thừa kế của các lớp DataAdapter trong .Net FrameWork :

DataAdapter

DbDataAdapter

SqlDataAdapter

OleDataAdapter

OdbcDataAdapter

OracleDataAdapter

46  $\cdot$  DataAdapter quản lý 4 command ở dang tính chất lớp : SelectCommand, InsertCommand, UpdateCommand, DeleteCommand.

#### Phương thức Fill

 $\mathbf{\hat{P}}$  Sử dụng command SelectCommand để truy vấn dữ liệu, kết quả trả về được điền vào DataSet. Vd:

Me.SqlSelectCommand1 = New System.Data.SqlClient.SqlCommand

Me.SqlSelectCommand1.CommandText = "SELECT HH\_MaHang, HH\_TenHang, HH\_SoLuong, HH\_GiaNhap, HH\_MaLoai FROM HANGHOA"

Me.SqlSelectCommand1.Connection = Me.SqlConnection1

Me.SqlDataAdapter1.SelectCommand = Me.SqlSelectCommand1

Dim ds as new DataSet("Authors")

Me.SqlDataAdapter1.Fill(ds,"Table1")

 $\cdot$  Phải mở và đóng Connection trước và sau khi thực hiện phương thức Fill

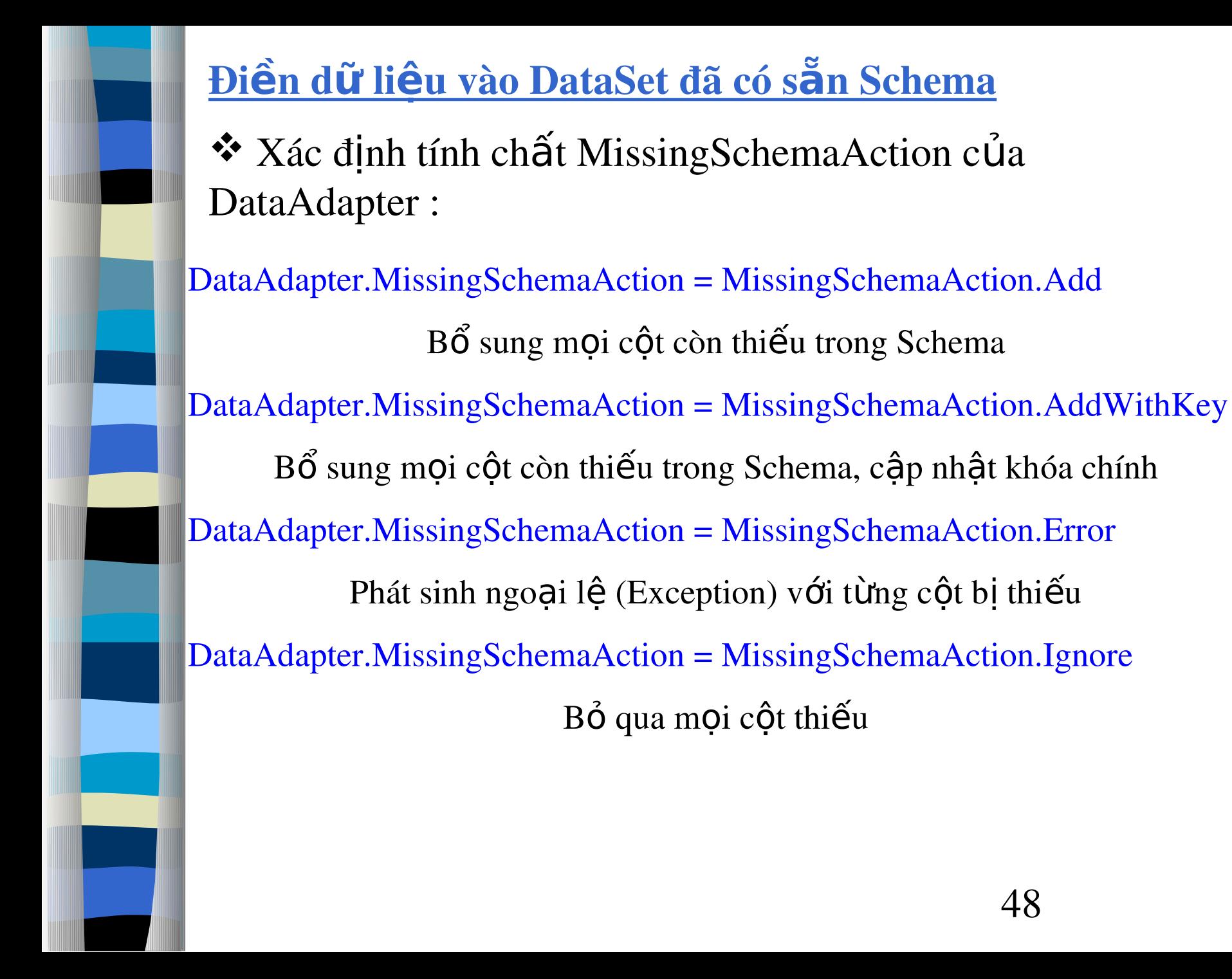

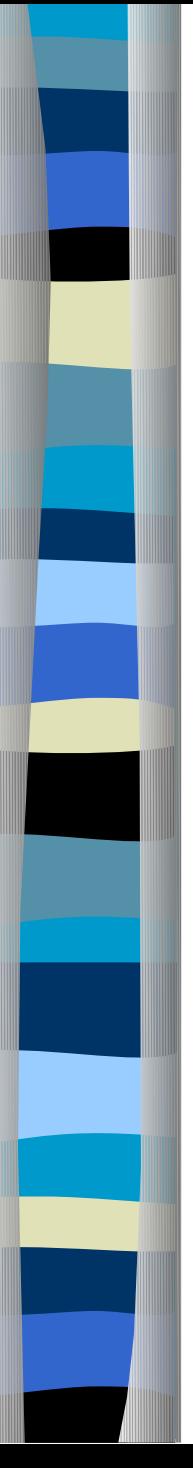

#### Phương thức FillSchema

 $\mathbf{\hat{P}}$  Schema : Lược đồ của tập dữ liệu, bao gồm cấu trúc và quan hê của các bảng dữ liêu.

 $Me.SqlSelectCommand1 = New System.Data.SqlClient.SqlCommand$ 

 $Me.SqlSelectCommand1. CommandText = "SELECT HH_MaHang,$ HH\_TenHang, HH\_SoLuong, HH\_GiaNhap, HH\_MaLoai FROM **HANGHOA"** 

 $Me.SqlSelectCommand1. Connection = Me.SqlConnection1$ 

 $Me.Sq1DataAdapter1.SelectCommand = Me.Sq1SelectCommand1$ 

Dim ds as new DataSet("Authors")

Me.SqlDataAdapter1.FillSchema(ds, SchemaType.Source,"Table1")

❖ enum SchemaType :

SchemaType.Source

SchemaType.Mapping

 $\cdot$  Khi có thao tác thay đổi dữ liệu trong một bảng của DataSet, các dòng bị thay đổi sẽ được ghi nhận qua tính chất RowState.

RowState nhận các giá trị :

DataRowState.Added

Cho biết dòng mới được thêm vào

DataRowState.Deleted

Cho biết dòng đã bị xóa

DataRowState.Detached

Cho biết dòng không thuộc về tập dữ liệu gốc của DataSet

DataRowState.Modified

Cho biết dòng đã bị thay đổi

DataRowState.Unchanged

Dòng không bị thay đổi

#### Phương thức Update

\* Cập nhật dữ liệu từ DataSet vào cơ sở dữ liệu gốc.

*❖* Nội dung hoạt động của *Update*: duyệt qua từng khoản tin trong DataSet, phân tích giá trị *RowState* và gọi 1 trong 4 command tương ứng của DataAdapter : Select, Insert, Update và Delete.

\* Command Select được định nghĩa ngay từ đầu khi tạo DataAdapter, sử dụng để truy vấn dữ liệu và điền vào DataSet (có thể được định nghĩa tường minh, hoặc thông qua hàm dựng của DataAdapter).

❖ Các command Insert, Update, Delete sử dụng cho phương thức Update, có thể được người sử dụng định nghĩa hoặc được phát sinh tự động bằng cách sử dụng CommandBuilder :

Dim SqlCommandBuilder as new SqlCommandBuilder(DataAdapter)

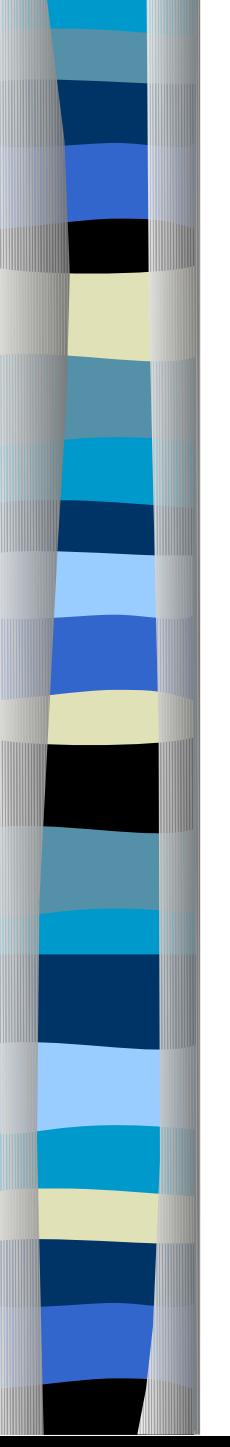

\* Hạn chế khi sử dụng CommandBuilder :

Chỉ sử dụng cho DataAdapter kết nối đến 1 bảng dữ liệu. Bảng dữ liệu phải được chỉ định khóa chính.

 Định nghĩa các command Insert, Update, Delete cho DataAdapter: tạo các command với CommandText có chuỗi SQL tương ứng, sử dụng các tham số cho các côt dữ liêu.